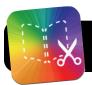

## **Book Creator for iPad**

- Open the Book Creator app. If it opens another book automatically, tap the My Books button in the top left to return to the main screen.
- Tap the button with a plus sign at the bottom of the screen, then select New Book.

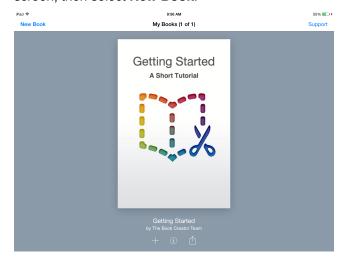

**3.** You will be asked to select a page size. This determines if your book will be tall, square, or wide.

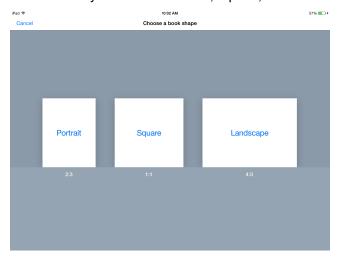

- 4. The first page will be the cover of your book. Tap the + (plus) at the top right, select Add Text and type a title.
- 5. Tap the + (plus) button again and choose Photos to insert a picture.
  Tip: You can also select videos!

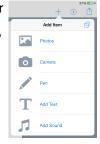

- **6.** Tap on your text and images to resize or move them around the page.
- 7. To change the text size, font, etc., tap once on the text. Then tap the i button in the top right to show an array of options.
- To record a sound clip or take new photos, click the + (plus) button, then tap Camera or Add Sound.
- 9. You change other general characteristics of the page by tapping the i button, then tapping the Page tab. Here, you can choose a background color or add a soundtrack that plays when the page is first opened.
- 10. Tap the Next > button to proceed to the next page(s).
- **11.**Continue adding text, images, videos, sound and content until your book is complete.
- 12. When you are done, proofread your book to make sure it is finished.
- 13.In the future you can view your book in Book Creator or in iBooks. To send it to iBooks, tap the Share button (box with an arrow) at the top right, then select Open in iBooks.
- **14.**If everything works as expected, share your book again and send it to Dropbox or Google Drive so that it can be copied to your computer.
- 15.Optional: Put the book on your sync station's iTunes library so that it can be added to student iPads next time they sync. Exporting your book: From the My Books screen, tap the arrow in a box, then select ePub, PDF, or Video.

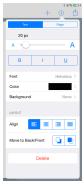

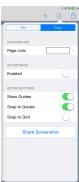

AliGrep. Share with people rearity. If you don't see them, have them turn on AirCing in Control Center on ICS, or go to AirCing in Finder on a Mac.

Export as PDF For printing and sharing